# **Установка, настройка и использование программного обеспечения для выполнения индивидуального набора заданий по дисциплине «Языки программирования» (МГУ-ППИ, факультет ВМК, 3 курс, 2022-2023 уч.г.)**

*М. Э. Абрамян, 2022, 2023*

### **Оглавление**

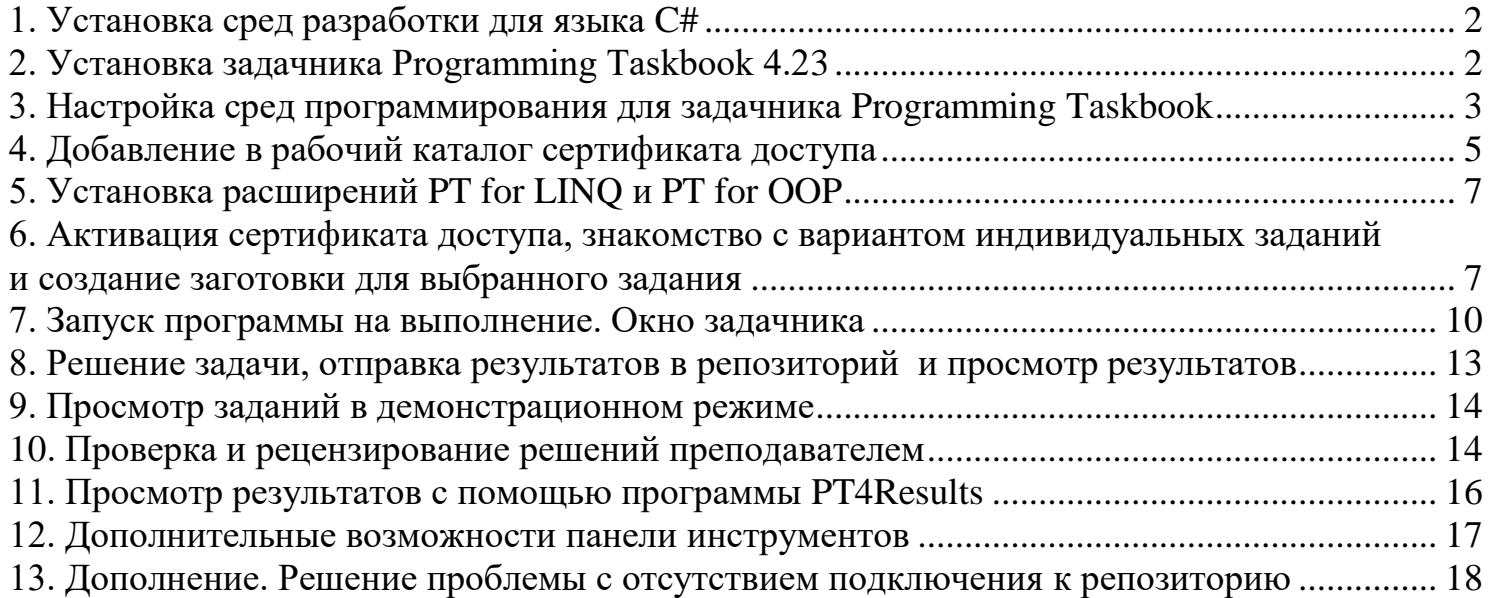

## <span id="page-1-0"></span>1. Установка сред разработки для языка С#

- Visual Studio 2017, 2019 или 2022: скачайте и установите среду Visual Studio требуемой версии с сайта Microsoft https://visualstudio.microsoft.com/ru/downloads/. Для корректной работы с программами на языке С# необходимо установить расширение «Разработка классических приложений .NET», используя программу Visual Studio Installer (чтобы установить новые расширения для одного из имеющихся вариантов Visual Studio, надо нажать кнопку Изменить рядом с описанием этого варианта).
- Visual Studio Code (Windows, System Installer, 64 bit): https://code.visualstudio.com/download

Для возможности запуска программ на языке C# из редактора Visual Studio Code необходимо установить платформу .NET Core 3.1. Установщик для этой платформы можно скачать по ссылке http://ptaskbook.com/download/dotnet-sdk-3.1.416-win-x64.exe.

B OC Windows 11 может потребоваться также установить пакет .NET Core 3.1 Runtime; его установщик доступен по ссылке http://ptaskbook.com/download/dotnet-runtime-3.1.23-win-x64.exe.

В процессе установки выбирайте опции, предлагаемые по умолчанию.

### <span id="page-1-1"></span>2. Установка задачника Programming Taskbook 4.23

Скачайте и запустите следующую программу установки:

http://ptaskbook.com/download/PT4Complete v4 23ruen.exe

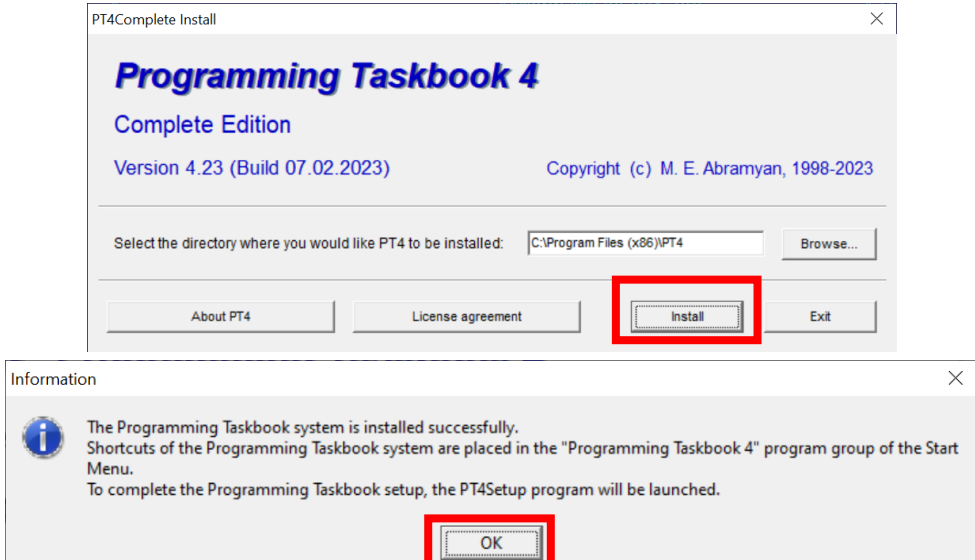

При запросе имени студента на завершающем этапе установки можно указать любое имя.

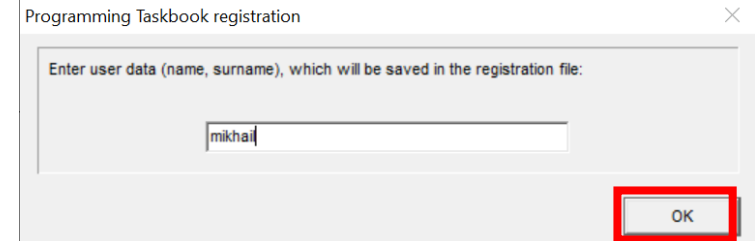

После установки задачника Programming Taskbook откроется окно программы PT4Setup. В разделе Programming Taskbook registration не требуется вносить изменения (для выполнения всех предлагаемых задач достаточно использовать нулевой регистрационный номер). Поэтому сразу нажмите кнопку Next (F4).

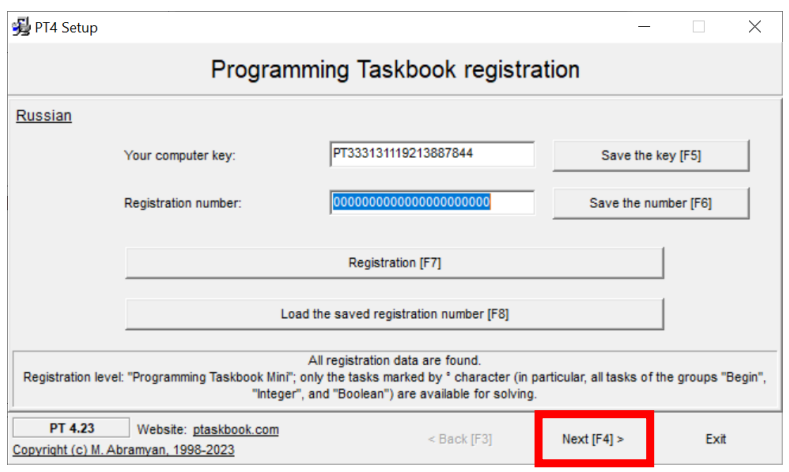

### <span id="page-2-0"></span>**3. Настройка сред программирования для задачника Programming Taskbook**

В следующем разделе (со списком сред программирования) необходимо проверить, что задачник обнаружил систему **Microsoft Visual C#** версий 2017, 2019 или 2022 или **Visual Studio Code (C#)** (в этом случае будет установлен флажок рядом с указанными пунктами списка сред). Для просмотра списка используйте полосу прокрутки.

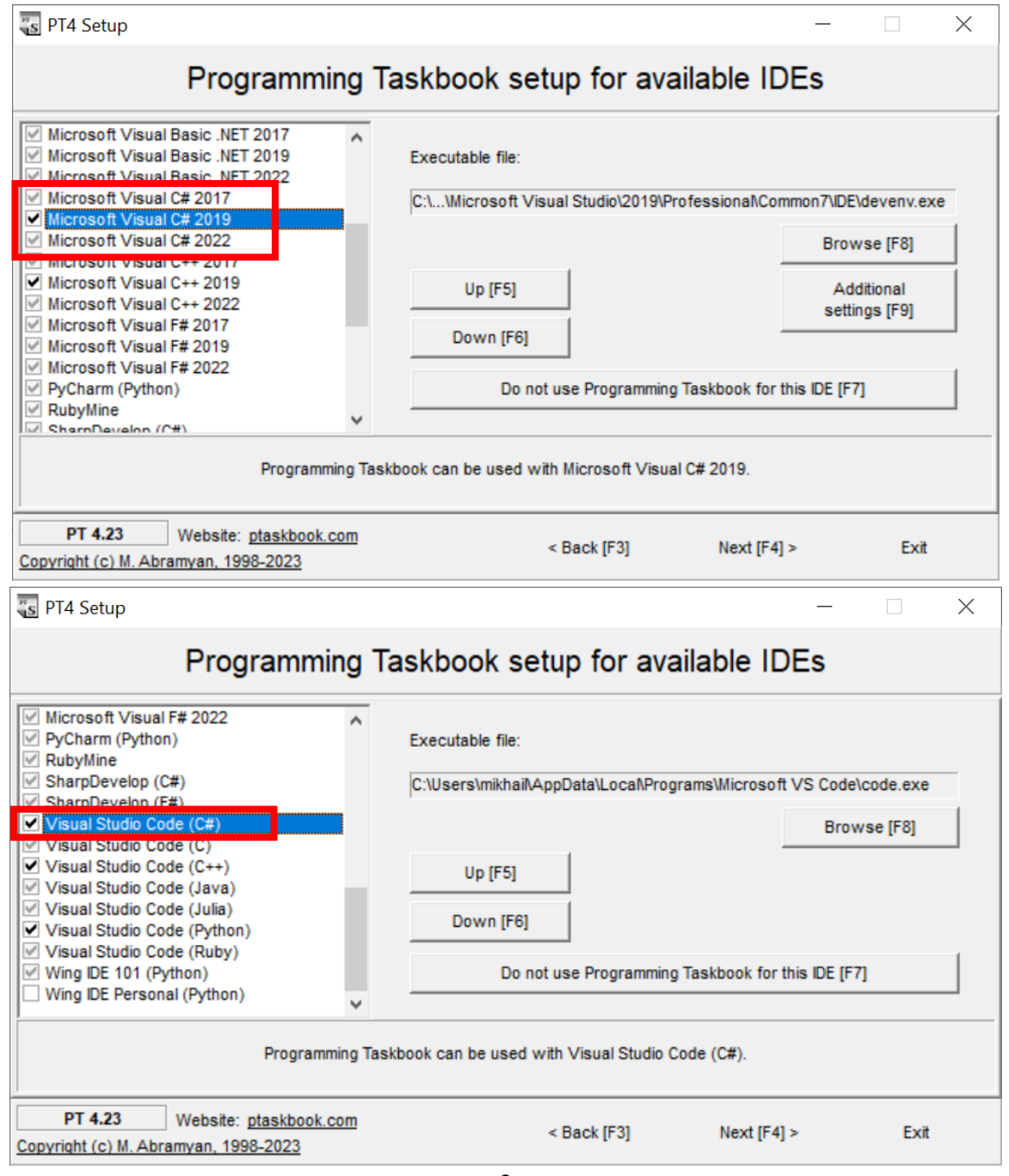

Если флажки не установлены, то можно попытаться самостоятельно найти требуемые exe-файлы, выделив в списке нужную среду и нажав кнопку **Browse (F8)**.

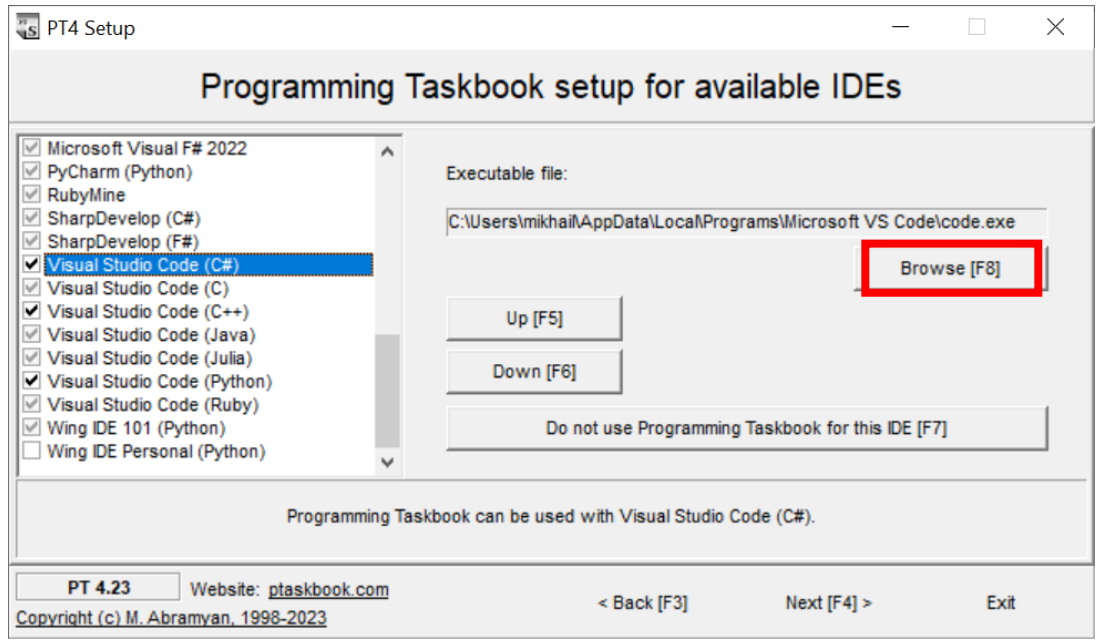

- Для **Microsoft Visual C#** надо указать файл devenv.exe (обычно находится в каталоге C:\Program Files\Microsoft Visual Studio\*20XX*\Community\Common7 \IDE или C:\Program Files (x86)\Microsoft Visual Studio\*20XX*\Community \Common7\IDE, где каталог *20XX* соответствует номеру версии (2017, 2019 или 2022).
- Для **Visual Studio Code (C#)** надо указать файл code.exe (обычно находится в каталоге C:\Users\*<имя пользователя>* \AppData\Local\Programs\Microsoft VS Code).
- **Примечание**. Для среды **Microsoft Visual C#** обратите внимание на дополнительную кнопку **Additional settings (F9)**. Если ее нажать, то появится окно **Additional settings**, в котором будет указан номер версии целевой платформы .NET Framework, которая используется при компиляции программ в этой среде.

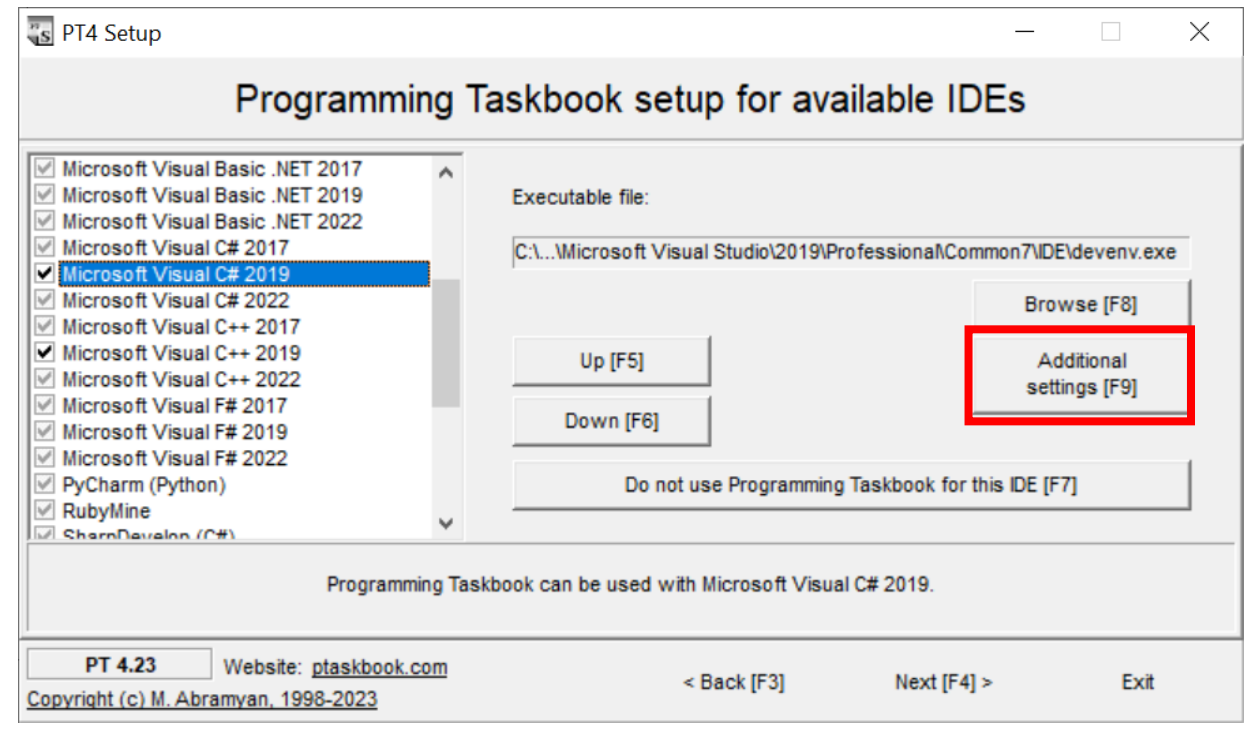

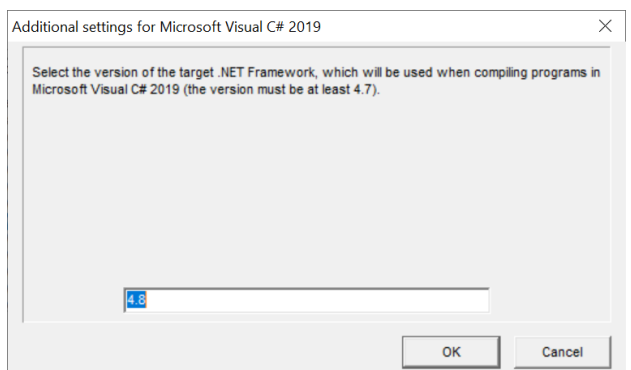

По умолчанию задачник использует последнюю версию, обнаруженную на компьютере, однако в некоторых ситуациях версия может быть определена неверно. Это приведет к тому, что при загрузке созданной заготовки проекта в среду Visual Studio будет выведено сообщение о том, что проект настроен на целевую платформу, отсутствующую на данном компьютере (и будет предложено изменить платформу на одну из доступных):

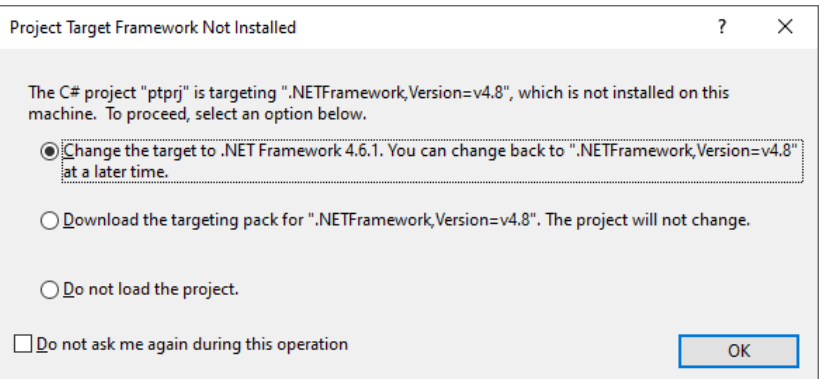

Чтобы подобное сообщение не возникало при загрузке каждого созданного проекта, следует повторно запустить программу PT4Setup, вызвать окно Additional settings для среды Microsoft Visual C# нужной версии и указать в нем одну из доступных платформ. Выбрать можно только версию целевой платформы, начиная с 4.7.

# <span id="page-4-0"></span>4. Добавление в рабочий каталог сертификата доступа

Перейдите в следующий раздел программы PT4Setup, еще раз нажав кнопку Next (F4).

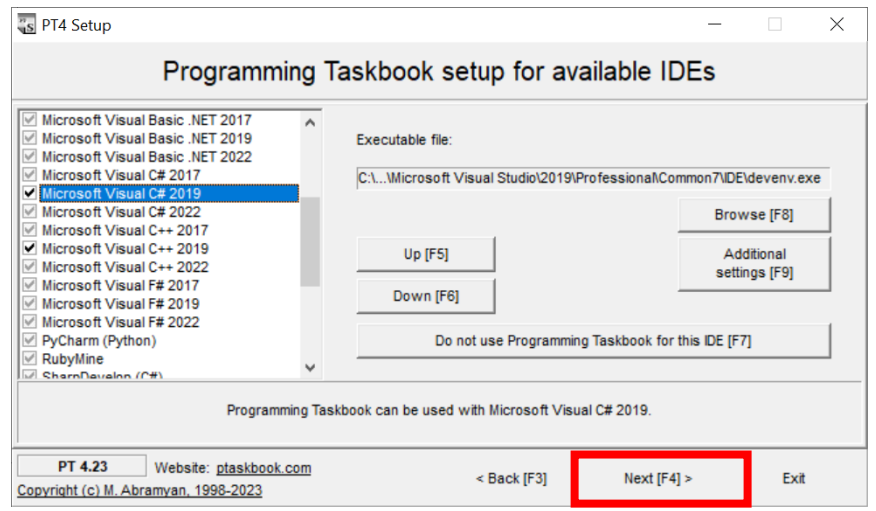

В появившемся разделе Working directories setup в списке рабочих каталогов уже будет указан каталог C:\PT4Work. В качестве рабочей среды **Environment** можно оставить вариант, предлагаемый по умолчанию (в дальнейшем он будет автоматически изменен на одну из сред для языка С#).

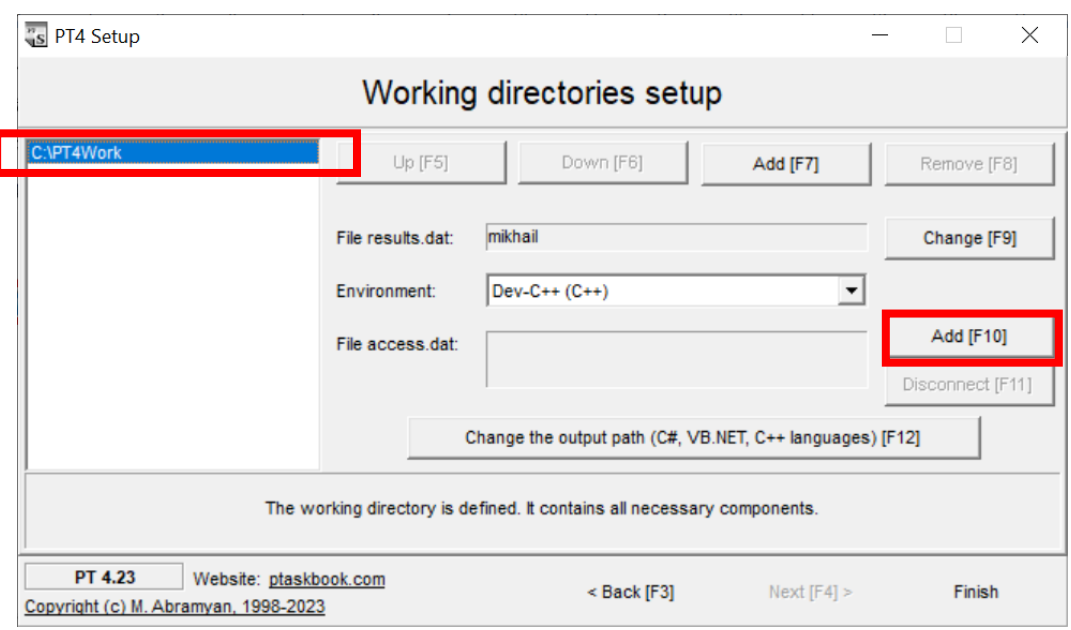

Скачайте архив сертификатов [http://ptaskbook.com/download/access-prlang23-cs.zip,](http://ptaskbook.com/download/access-prlang23-cs.zip) найдите в архиве каталог со своим именем и извлеките из этого каталога файл access.dat. В окне программы **PT4 Setup** добавьте файл access.dat к каталогу C:\PT4Work, нажав кнопку **Add (F10)** (см. предыдущий скриншот) и выбрав в появившемся диалоговом окне файл access.dat. В результате в поле **File access.dat** должна появиться информация, связанная с сертификатом доступа, содержащая, в частности данные студента. После добавления файла access.dat текст кнопки **Add (F10)** изменится на **Delete (F10)**.

Завершив настройку рабочего каталога, закройте окно программы **PT4 Setup**, нажав кнопку **Finish** или клавишу Esc.

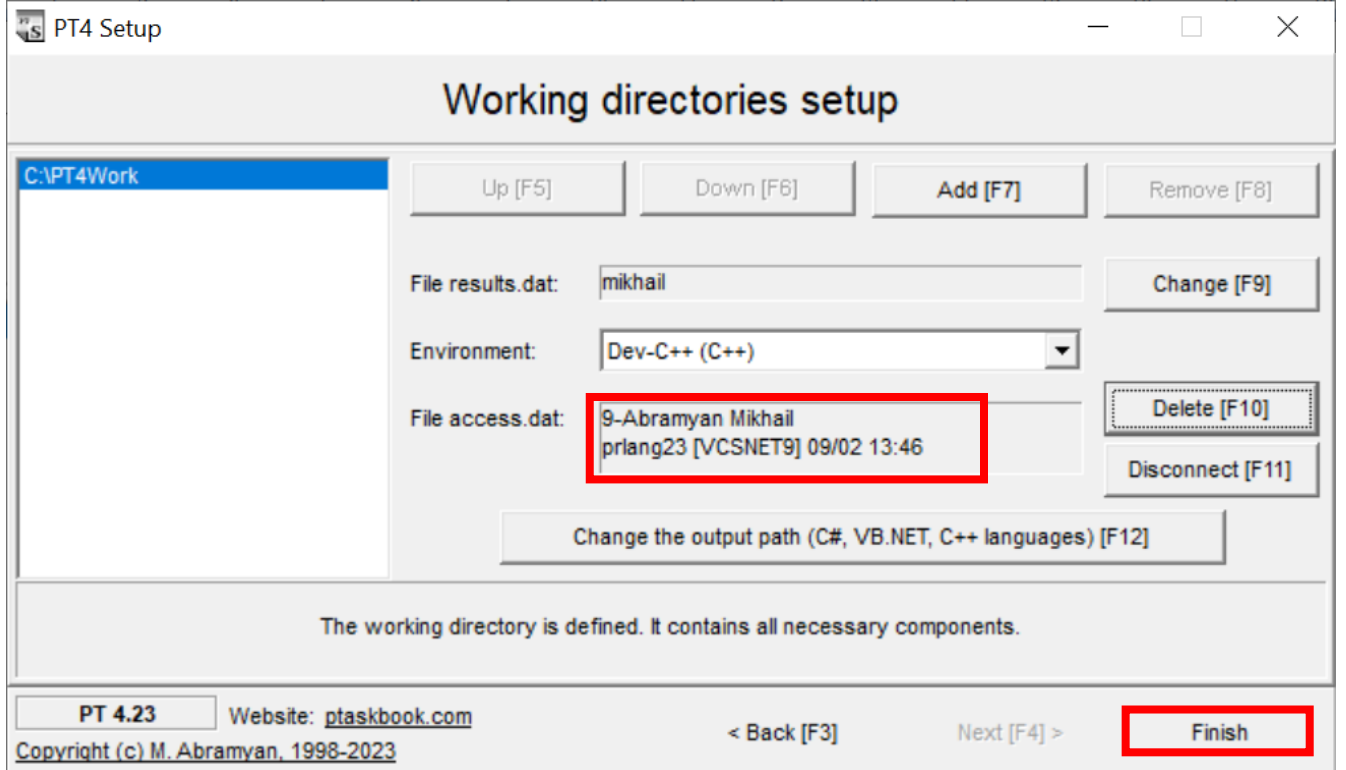

Перейдите в каталог C:\PT4Work и убедитесь, что он содержит файлы results.dat, access.dat и набор ярлыков Demo, Load, Panel и Results.

# 5. Установка расширений PT for LINQ и PT for OOP

<span id="page-6-0"></span>Скачайте и запустите программы установки расширений Programming Taskbook for LINQ и Programming Taskbook for OOP, содержащих дополнительные группы заданий:

http://ptaskbook.com/download/PTforLINQ v1 3ru.exe

http://ptaskbook.com/download/PTforOOP\_v1\_0ru.exe

В каждом из появившихся окон нажмите кнопку Install. Никакие дополнительные действия для настройки расширений PT for LINQ и PT for OOP не требуются.

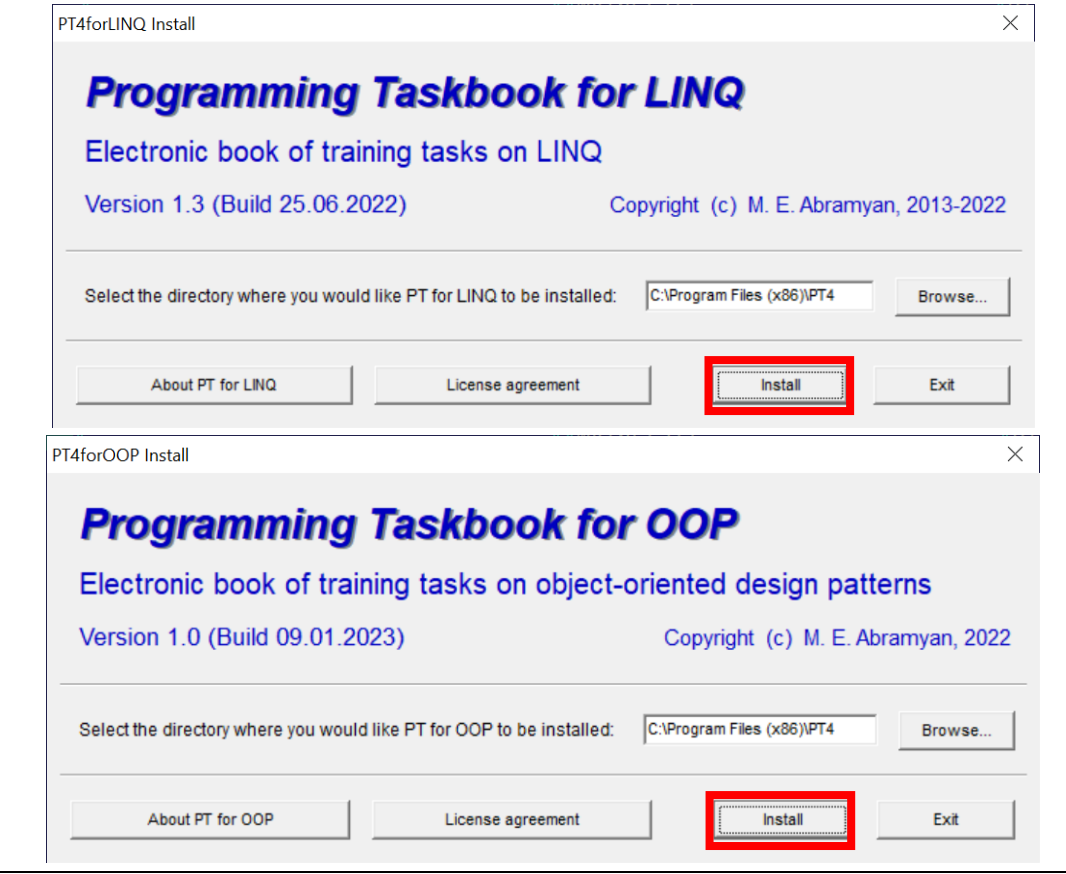

При выполнении последующих действий, а также при выполнении учебных заданий компьютер должен быть подключен к интернету!

### <span id="page-6-1"></span>6. Активация сертификата доступа, знакомство с вариантом индивидуальных заданий и создание заготовки для выбранного задания

Находясь в рабочем каталоге C:\PT4Work, запустите ярлык Panel .1nk. В нижней части экрана появится панель инструментов задачника Programming Taskbook. Нажмите кноп-, соответствующую программе PT4Load (можно также нажать клавишу L, F3  $KV$ или пробел).

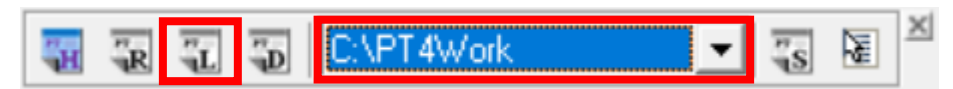

При первом запуске программы **PT4Load** появится *окно активации сертификата доступа*, в котором надо указать код активации (это код совпадает с кодом активации сертификата для дисциплины «Объектно-ориентированное программирование, например, d9PLbp). Чтобы повторно получить код активации, напишите преподавателю электронное письмо по адресу m-abramyan@yandex.ru, указав в нем свою фамилию русскими или латинскими буквами, номер курса и номер группы.

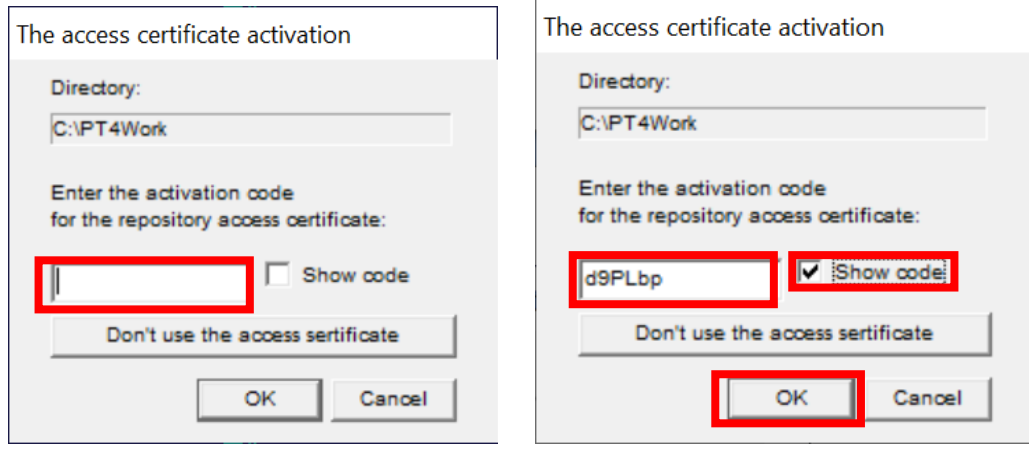

При указании правильного кода активации появится сообщение об успешной активации сертификата доступа. Закройте его, нажав кнопку **ОК**.

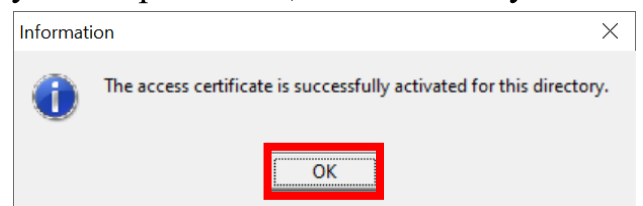

После этого выполняется попытка подключения к удаленному репозиторию. Если эта попытка оказывается неудачной, то выводится следующее сообщение:

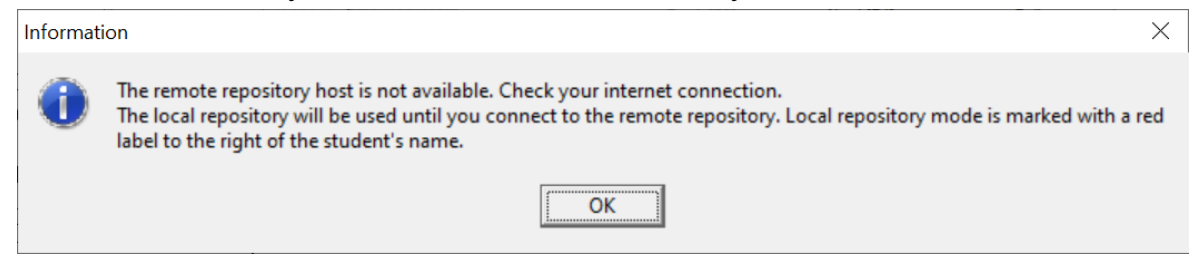

### *О том, какие действия выполнять в этой ситуации, рассказано в п. 13 («Дополнение. Решение проблемы с отсутствием подключения к репозиторию»).*

Далее описываются действия, которые надо выполнить в случае, если подключение к репозиторию прошло успешно.

В ответ на запрос о корректировке файла results.dat выберите вариант **Yes**.

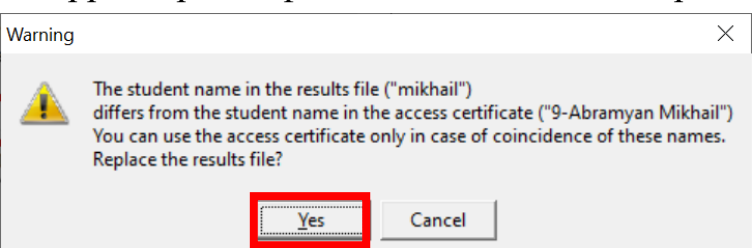

Затем будет выполнена загрузка необходимых файлов из удаленного репозитория. Это может потребовать нескольких минут.

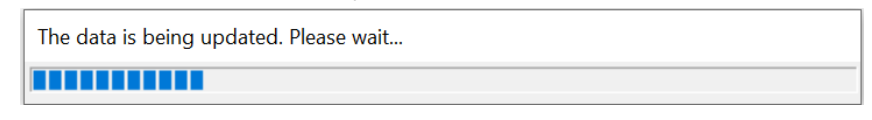

После успешной загрузки будет выведено следующее сообщение:

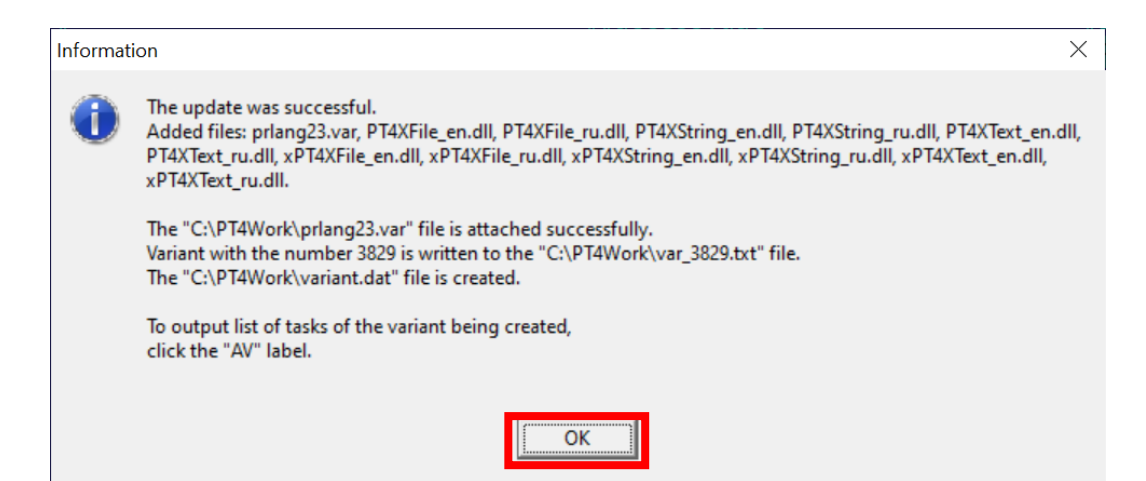

После нажатия на кнопку **ОК** на экране появится окно программы **PT4Load**. Убедитесь, что в списке групп заданий присутствуют группы **LinqBegin**, **LinqObj**, **OOP1Creat**, **OOP2Struc**, **OOP3Behav**, **XFile**, **XString**, **XText** и что в окне содержится метка с текстом **AV**.

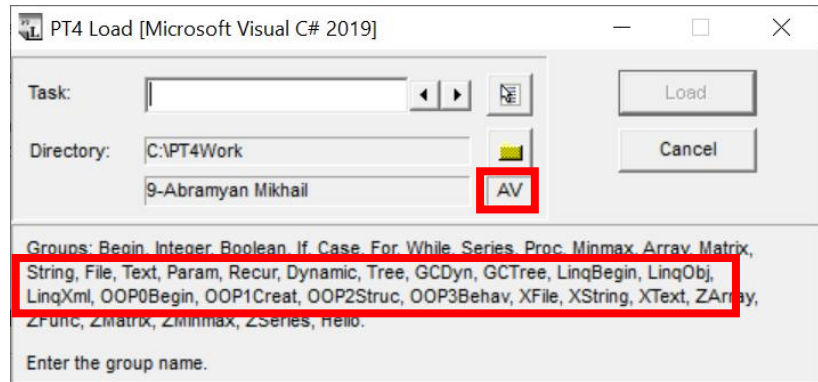

Щелчок на метке **AV** отобразит *список заданий, входящих в ваш вариант*. Вначале указывается номер варианта (например, 3829), затем указываются имена групп задач и номера задач из этих групп. В квадратных скобках указываются баллы за каждое задание. Вначале вариант содержит задачи только по темам 1 и 2. В дальнейшем вариант будет дополнен задачами по темам 3 и 4. Для закрытия окна щелкните на кнопке **х** в правом углу окна или нажмите клавишу Esc.

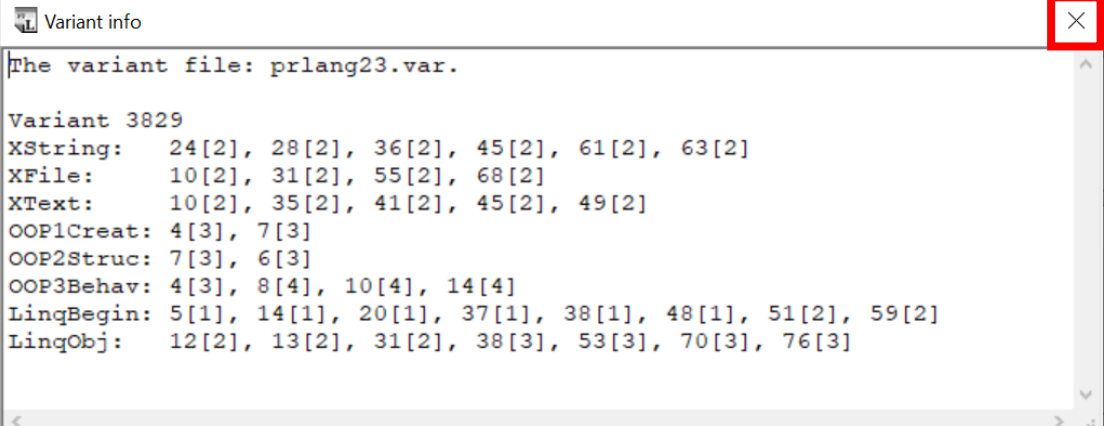

Теперь можно указать имя требуемого задания (например, **XString28**) и приступить к его выполнению. После ввода имени требуемого задания и нажатия на кнопку **Load** (или клавишу Enter) будет создана заготовка для этого задания, и эта заготовка автоматически загрузится в выбранную среду программирования (среда программирования указывается в заголовке окна). Мы рассмотрим пример выполнения задания в среде Visual

Studio Code, поскольку для нее требуется выполнить некоторые дополнительные действия. В средах Visual Studio 2017, 2019, 2022 задания выполняются аналогичным образом.

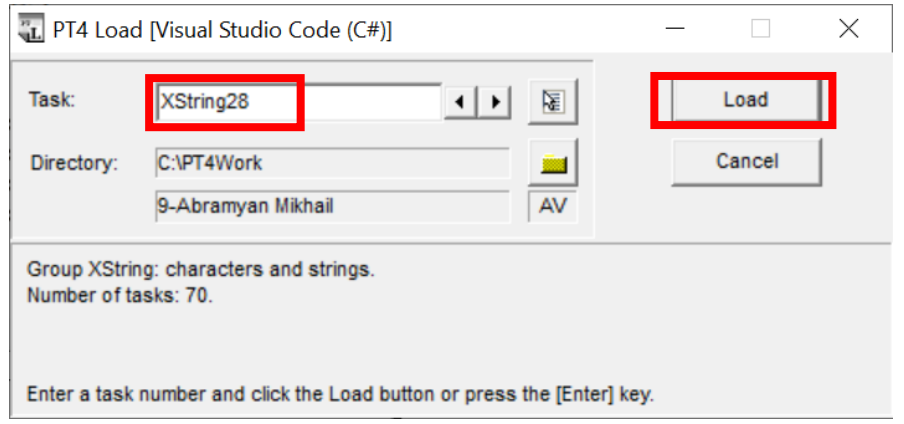

### <span id="page-9-0"></span>**7. Запуск программы на выполнение. Окно задачника**

- В настройках редактора **VS Code** рекомендуется изменить значения двух параметров. Для отображения вкладки **Settings** надо выполнить команду **File | Preferences | Settings**.
- Затем надо выбрать раздел **Text Editor | Files** и установить значение параметра **Hot Exit** равным **off**. Эта настройка обеспечит вывод запроса о сохранении файла при закрытии редактора VS Code, если файл был изменен после последнего сохранения.
- Далее, надо выбрать раздел **Application | Update** и установить значение параметра **Mode** равным **none**. Эта настройка заблокирует периодическое появление окна с запросом об обновлении версии редактора **VS Code**.
- В окне редактора VS Code можно также изменить темную цветовую схему на светлую. Для этого надо нажать клавишу F1, в появившемся поле ввода набрать текст **Color Theme**, выбрать из списка вариантов текст **Preferences: Color Theme**, после чего выбрать новую цветовую тему из появившегося списка, например, **Light (Visual Studio)**.

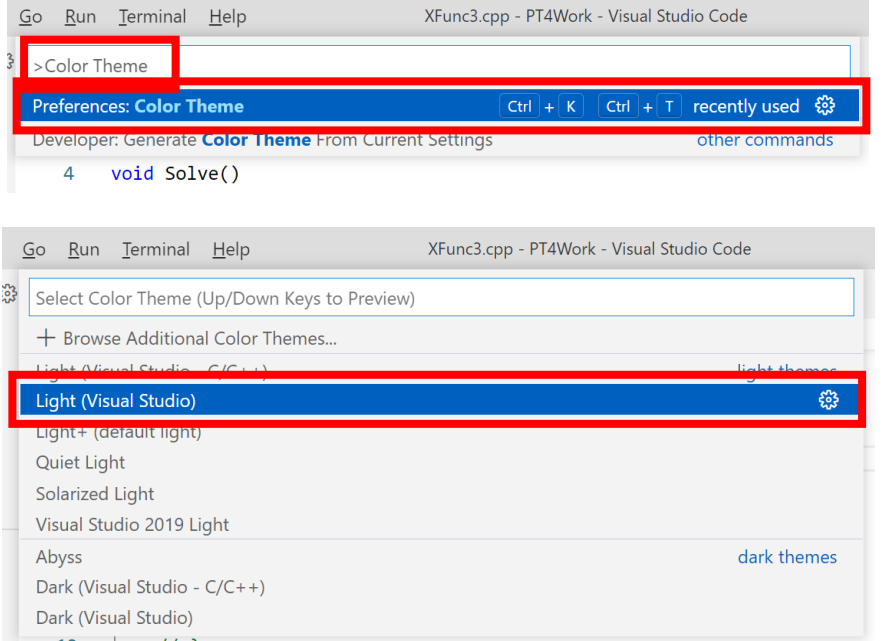

При первой загрузке файла с программой на языке C# редактор **VS Code** выведет сообщение с запросом о загрузке расширения для языка С++: **Do you want to install recommended extensions for C#?** В ответ на это сообщение надо выбрать вариант **Install**.

Если сообщение с таким запросом не появится, то расширение для C# надо установить самостоятельно. Для этого нужно перейти в окне **VS Code** в режим **Extensions** (достаточно нажать Ctrl+Shift+X) и из списка доступных расширений для языка C# выбрать расширение **C#** от Microsoft, после чего нажать на кнопку **Install**. Для получения списка расширений для языка C# достаточно ввести текст **C#** в поле поиска в верхней части панели **Extensions**.

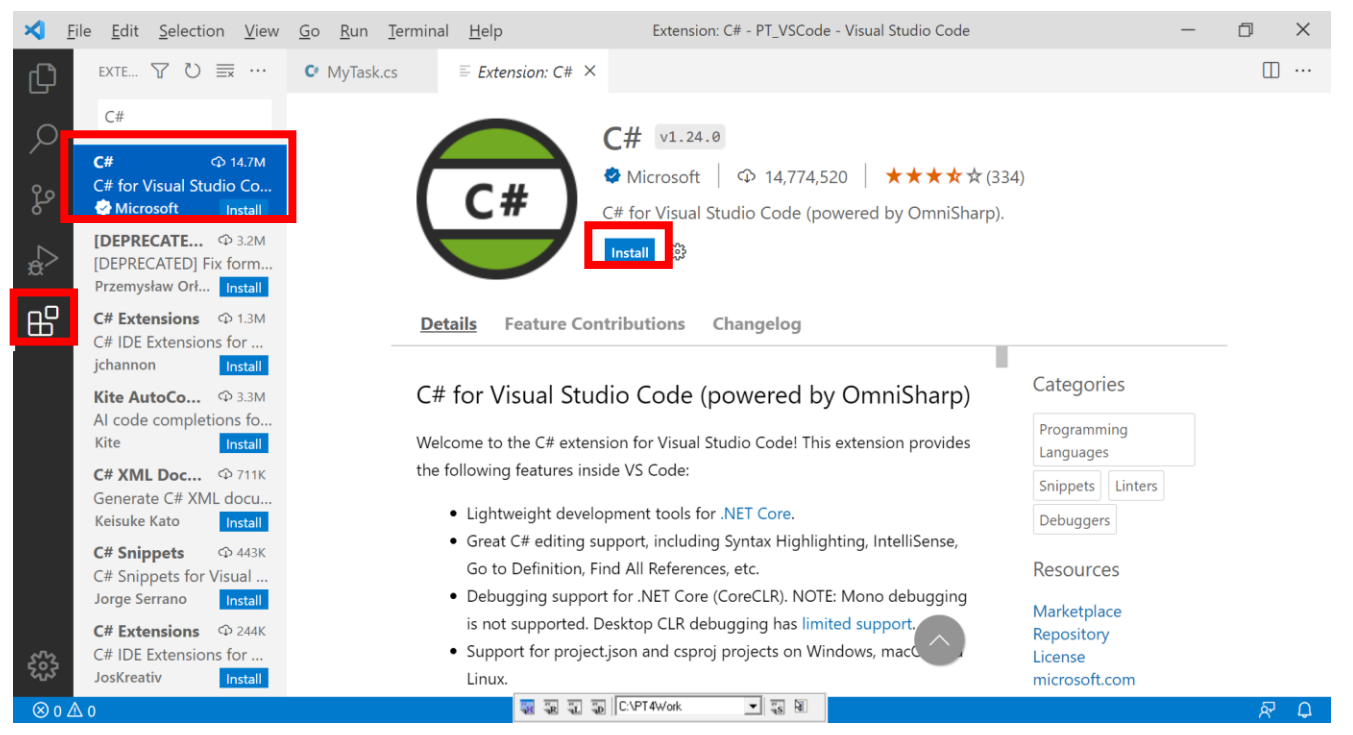

После того как редактор загрузит расширение для языка C#, появится возможность запускать из него программы на этом языке. Для запуска достаточно нажать клавишу F5. Можно также перейти в режим **Run and Debug** (Ctrl+Shift+D) и нажать на кнопку с треугольником в левом верхнем углу окна.

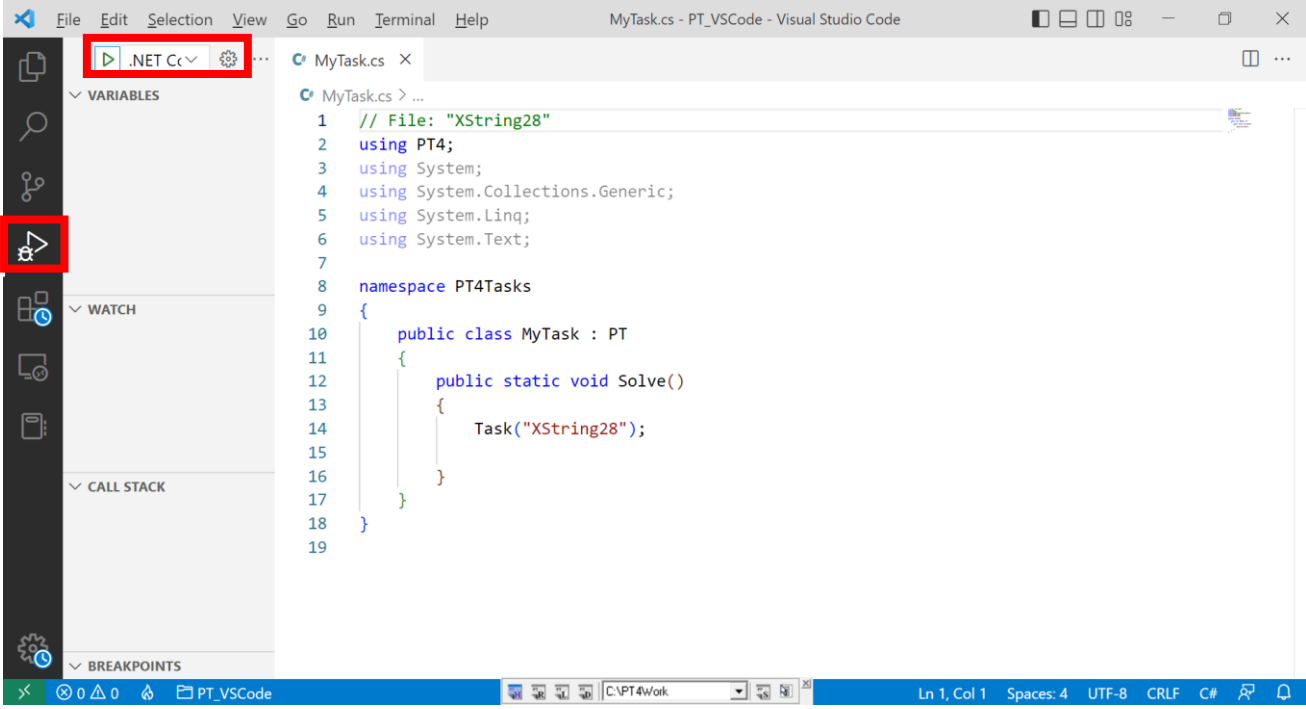

После запуска созданной заготовки программы на экране появится *окно задачника* с формулировкой задания и примерами исходных данных и правильных результатов. В верхней части окна будет указано имя студента и информация о том, что задание включено в его вариант.

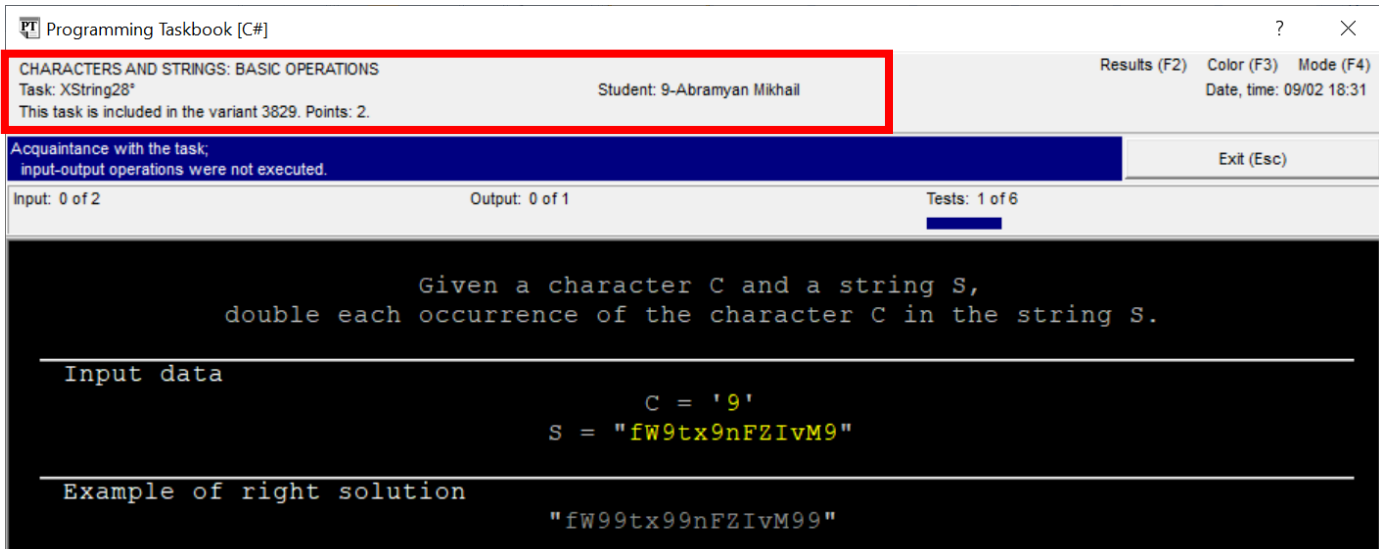

#### Можно изменить фон окна на белый, нажав метку **Color (F3)**.

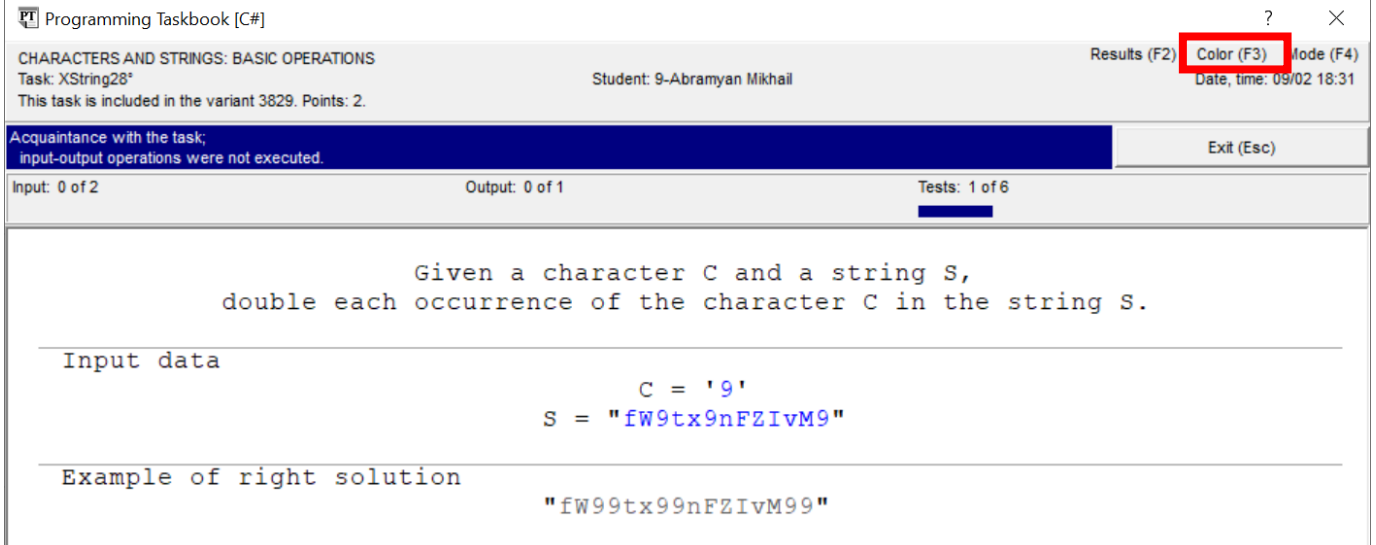

Если нажать метку **Mode (F4),** расположенную рядом с меткой **Color (F3)**, то формулировка задачи отобразится в *окне веб-браузера*.

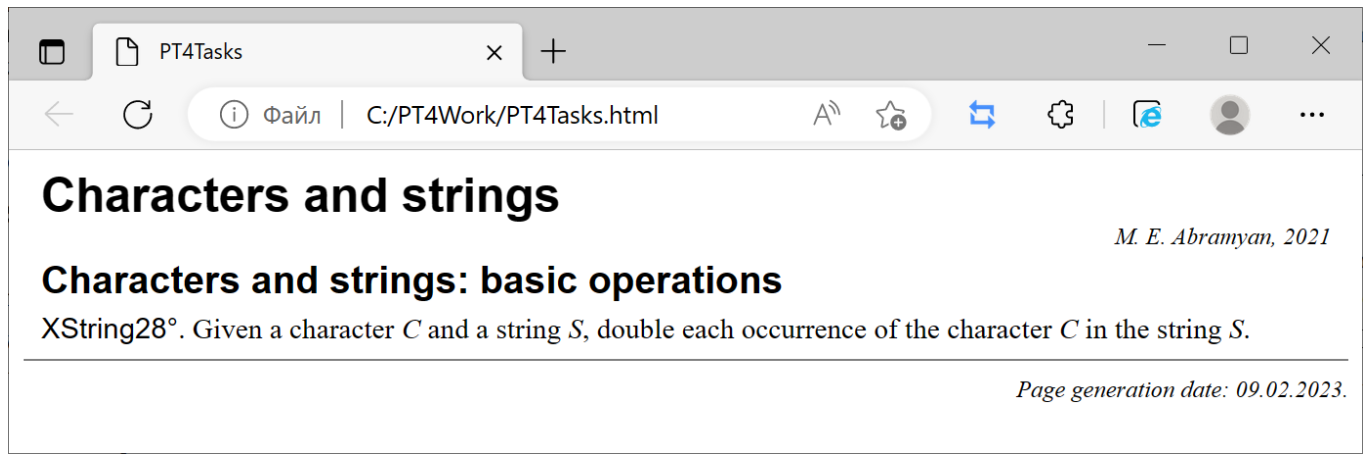

Вы можете скопировать этот текст и вставить его в начало программы в виде комментария. Для завершения программы достаточно нажать кнопку **Exit (Esc)** или клавишу Esc или F5 в окне задачника.

### <span id="page-12-0"></span>**8. Решение задачи, отправка результатов в репозиторий и просмотр результатов**

После запуска программы с правильным решением в окне задачника появится сообщение о том, что задание выполнено. Следует проверить, что в верхней части окна содержится информация о том, что **программа с решением была сохранена в репозитории**.

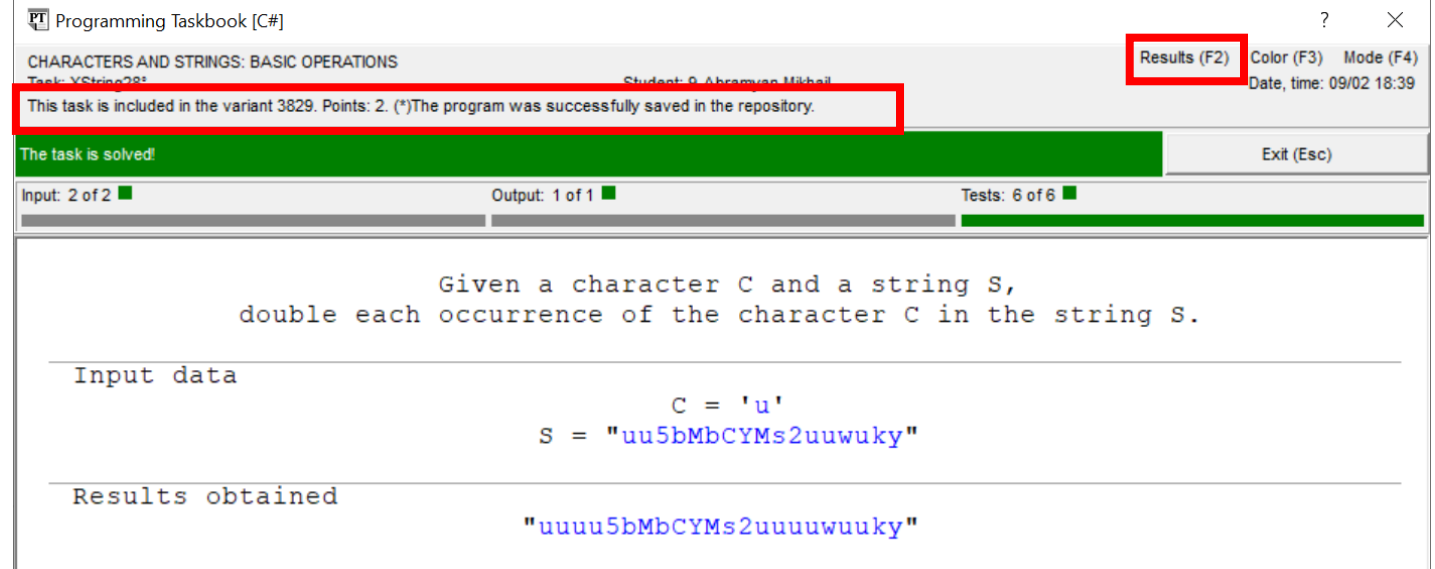

Просмотреть информацию о результатах выполнения заданий можно, щелкнув в окне на метке **Results (F2)**. Если программа была успешно сохранена в репозитории, то в окне результатов (в соответствующей строке в разделе **Complete information**) будет указан символ «звездочка» (\*).

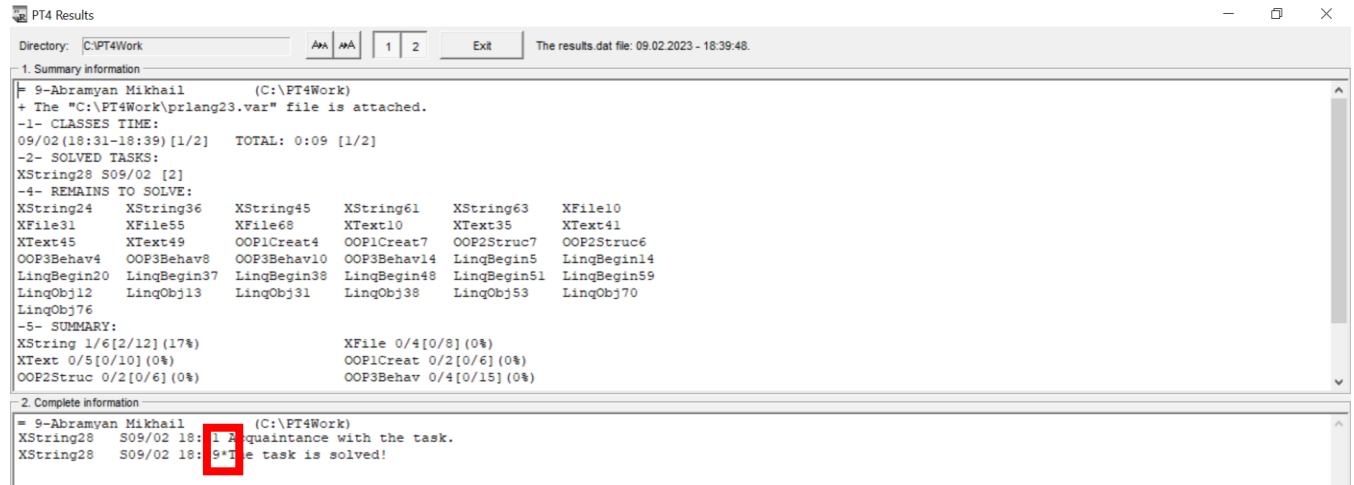

Сводная информация обо всех выполненных заданиях отображается в нижней части раздела **Summary information**.

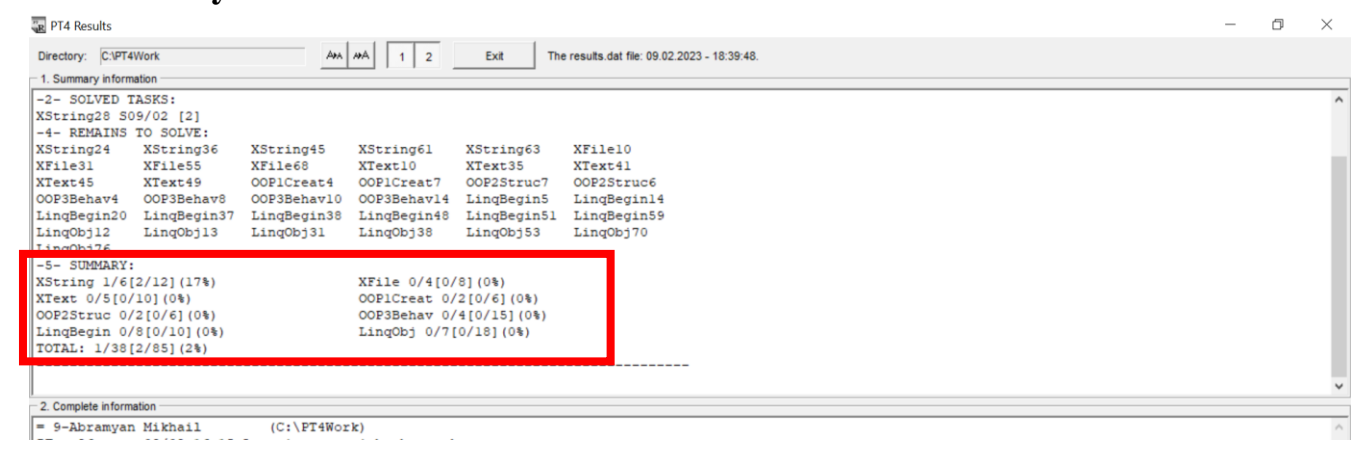

Чтобы начать выполнение следующего задания, не требуется закрывать среду программирования с предыдущим заданием; достаточно создать заготовку для нового задания, еще раз запустив программу **PT4Load** с помощью панели задачника **PT4Panel**.

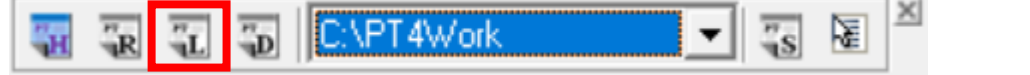

Эту же программу **PT4Load** можно использовать, если требуется загрузить в среду программирования *уже имеющуюся* программу с решением какой-либо задачи; в этом случае новая заготовка не создается, а загружается имеющаяся программа.

#### <span id="page-13-0"></span>**9. Просмотр заданий в демонстрационном режиме**

С помощью программы **PT4Demo** можно быстро просмотреть все задания, включенные в вариант.

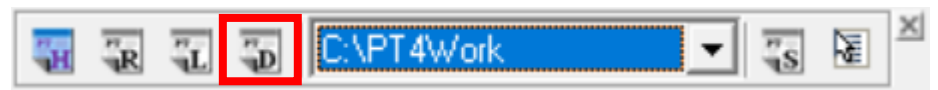

Для этого после запуска программы **PT4Demo** надо выбрать в выпадающем списке пункт, начинающийся со слова **Variant**, и нажать на кнопку **Browse**.

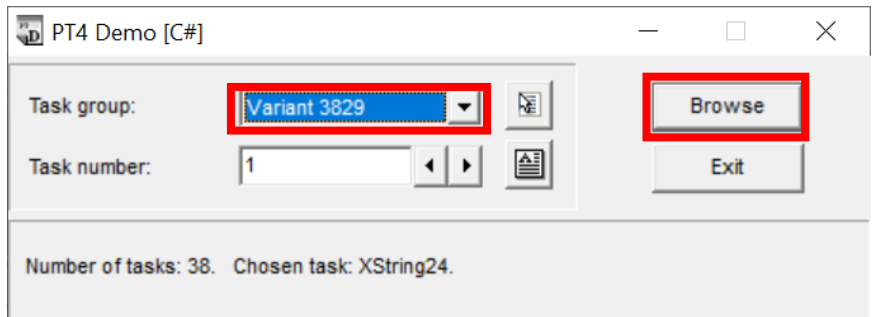

Можно также сформировать html-документ с формулировками всех заданий, включенных в вариант, если нажать на кнопку справа от поля **Task number** или клавишу F2:

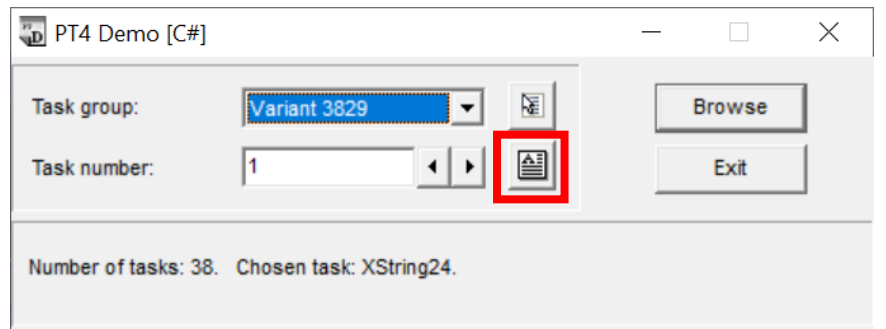

Для закрытия программы **PT4Demo** надо нажать кнопку **Exit** или клавишу Esc.

#### <span id="page-13-1"></span>**10. Проверка и рецензирование решений преподавателем**

Преподаватель проверяет программы с решениями, загруженные в репозиторий, и если они удовлетворяют всем требованиям, засчитывает их. Если некоторые задачи еще не решены, то он помечает их как *просмотренные* (не содержащие правильного решения).

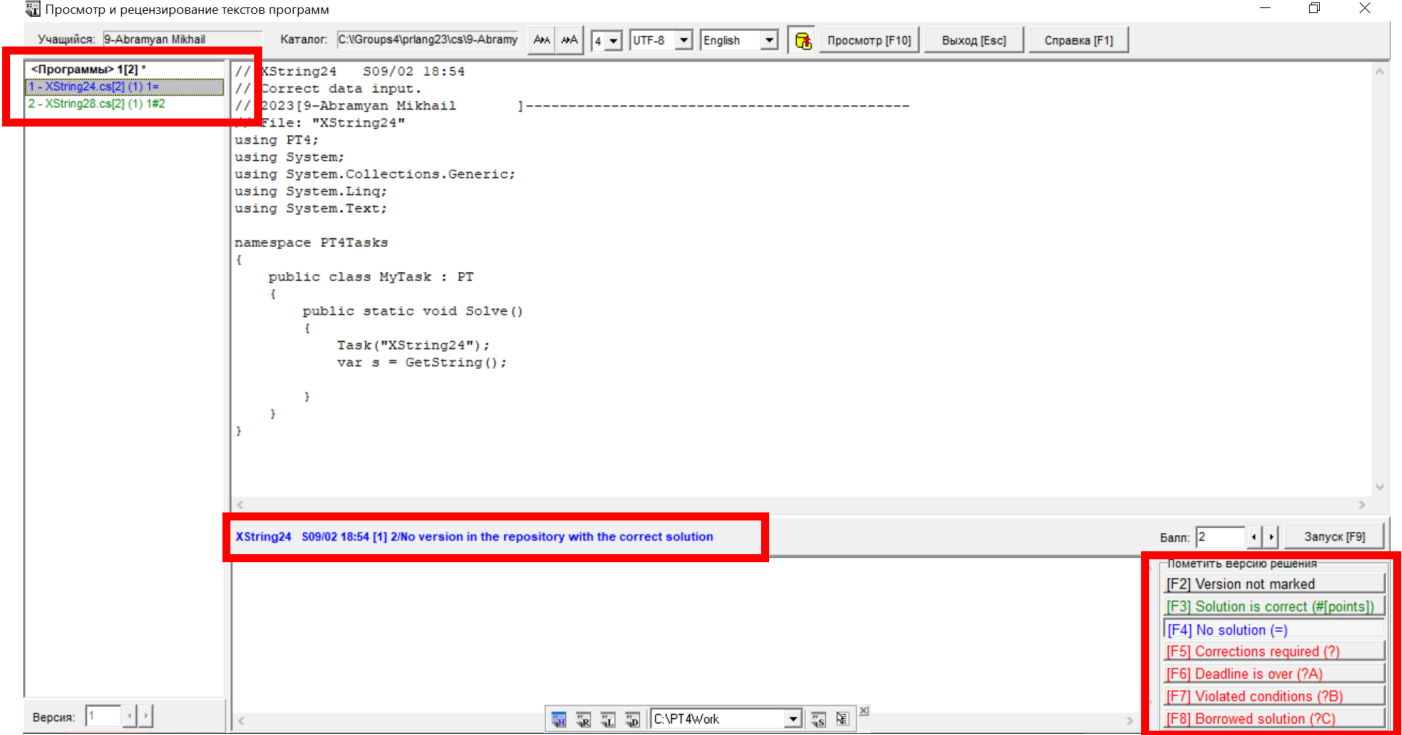

Информация о результатах проверки автоматически пересылается студенту и отображается на экране, когда он запускает программу **PT4Load**. Эта информация сохраняется в файле teacher.txt в рабочем каталоге.

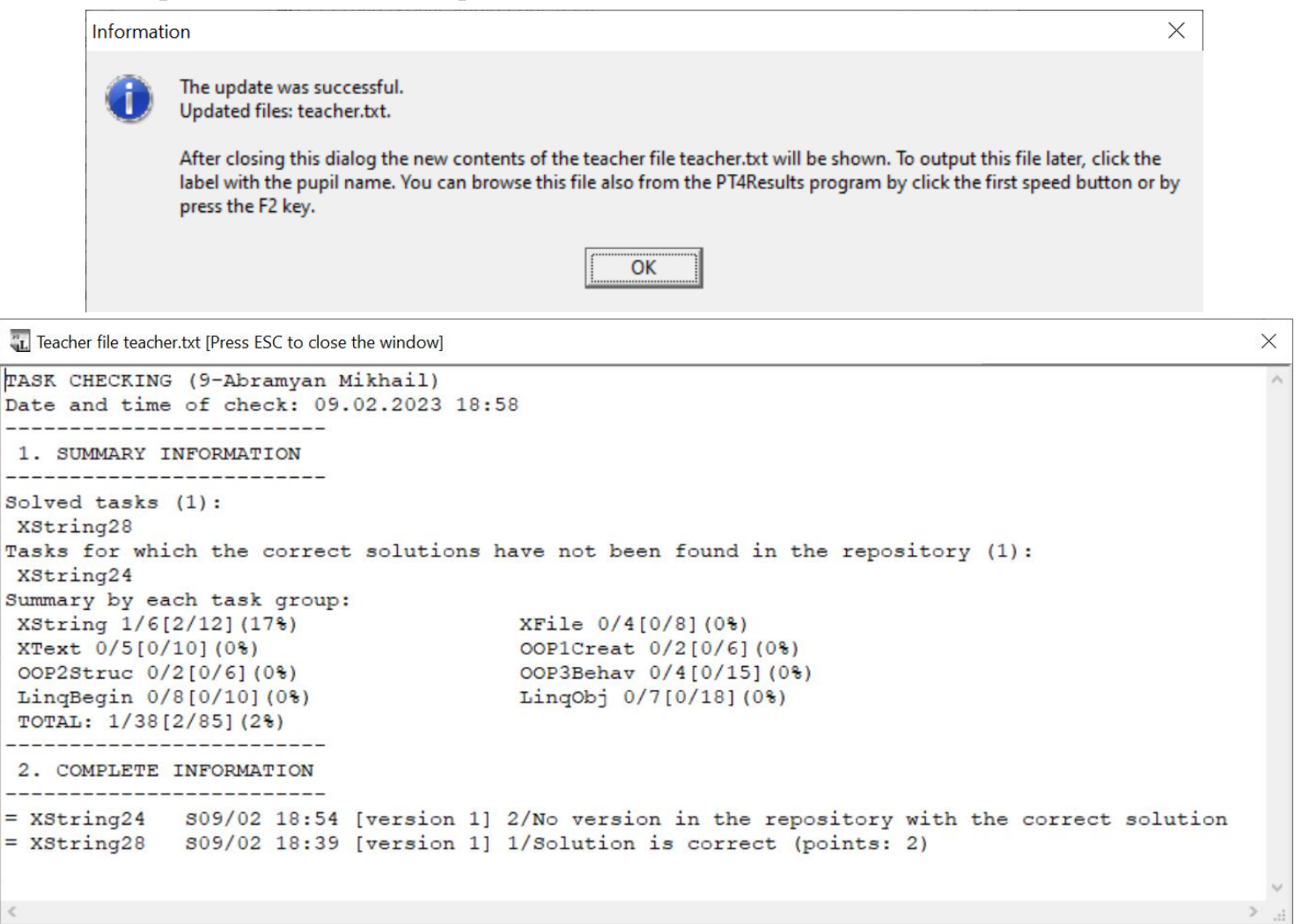

Если вы выполнили какое-либо задание, а в файле teacher.txt сказано, что в репозитоpuu omcymcmeyem версия с правильным решением (No version in the repository with the correct solution), то это означает, что правильное решение по каким-то причинам не было послано в репозиторий. В этом случае еще раз загрузите программу с правильным решением и запустите ее повторно, проверив, что в окне задачника выводится сообщение о том, что программа сохранена в репозитории. Если такое сообщение не появится, то немного измените текст программы, добавив к нему пустой комментарий //, и еще раз запустите программу. Если и это не поможет, то обратитесь к преподавателю.

Проверка репозитория автоматически выполняется программой PT4Load один раз в день. Можно также выполнить эту проверку явным образом, используя команду Update data из контекстного меню окна PT4Load.

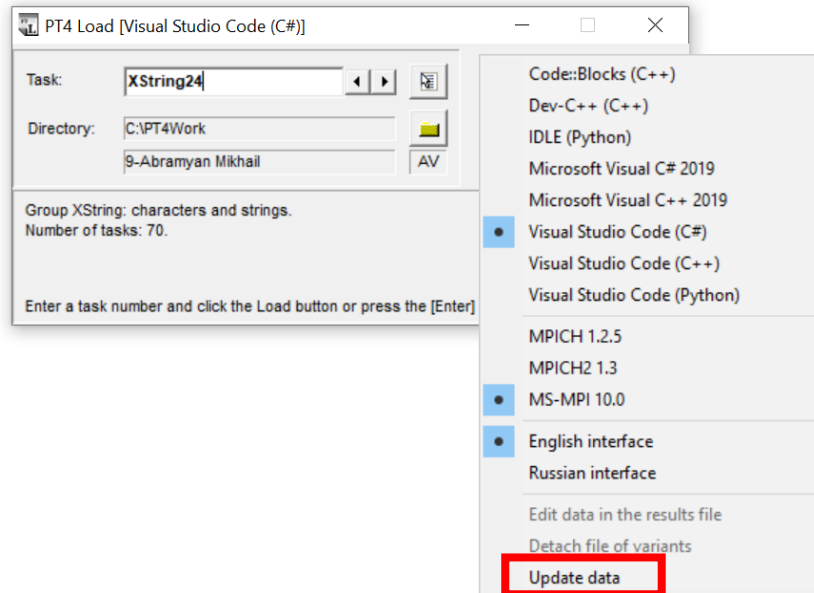

При этом на экране может появиться окно, в котором надо нажать на кнопку Update.

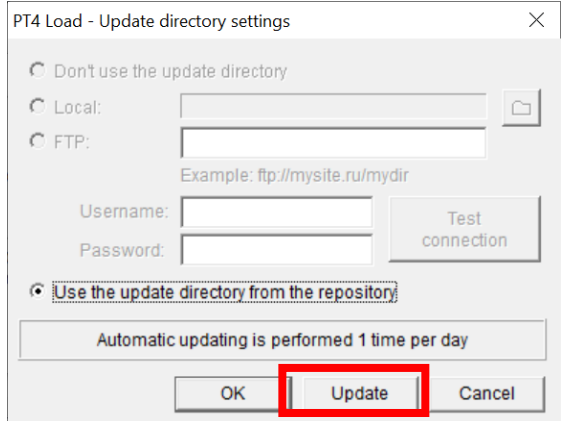

# <span id="page-15-0"></span>11. Просмотр результатов с помощью программы PT4Results

Просмотреть результаты можно с помощью программы **PT4Results**, запустив ее из панели задачника PT4Panel для требуемого каталога:

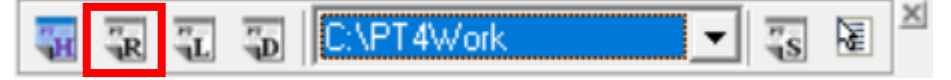

На экране появится то же окно, которое можно вызвать из окна задачника, нажав в нем клавишу F2. Если в рабочем каталоге имеется файл teacher.txt, то его можно просмотреть, щелкнув на первой кнопке в верхней части окна результатов (или нажав клавишу F2).

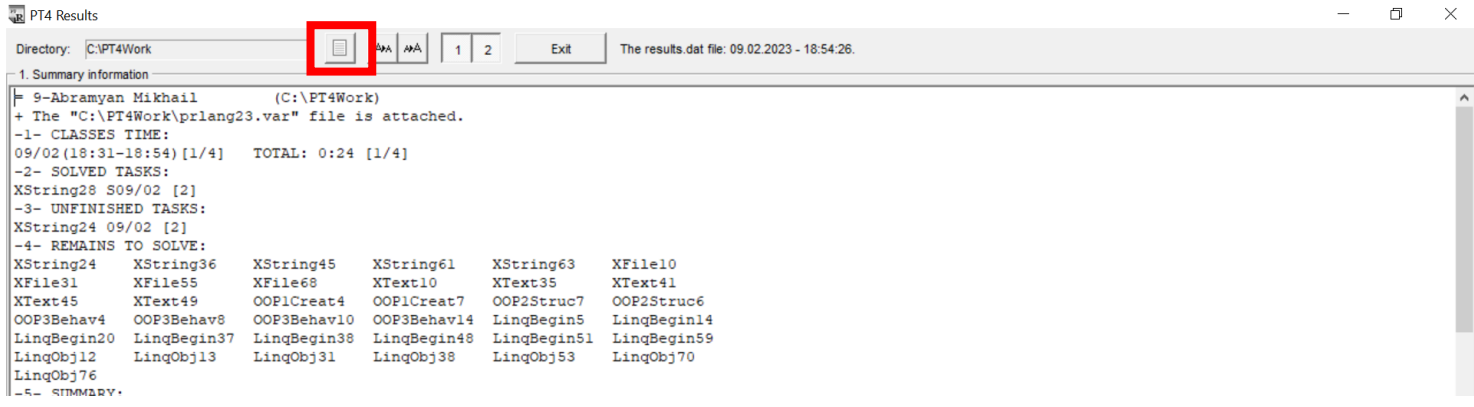

#### <span id="page-16-0"></span>**12. Дополнительные возможности панели инструментов**

Панель инструментов **PT4Panel** задачника Programming Taskbook всегда располагается поверх других окон на экране (см. предыдущий рисунок) и позволяет быстро запускать все вспомогательные программы задачника, а также выбирать один из ранее настроенных рабочих каталогов. Кроме того, она позволяет запускать *справочную систему* задачника (кнопка  $\left| \mathbf{H} \right|$ ) и выбирать вариант этой справочной системы с помощью кон-

текстного меню (кнопка ):

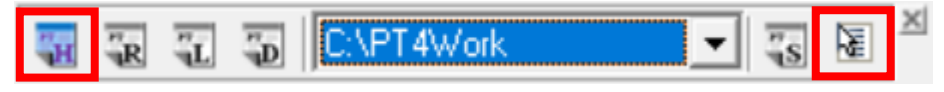

- Для запуска всех программ предусмотрены *клавиатурные комбинации*, которые отображаются на всплывающих подсказках к соответствующим кнопкам.
- С помощью клавиш Home, Up, PgUp, End, Down, PgDn можно перемещать панель инструментов в один из углов рабочей области окна или располагать ее внизу или вверху по центру рабочей области.
- Для закрытия панели инструментов достаточно нажать клавишу X или Alt+F4 или кнопку **x**, расположенную в правом верхнем углу панели.

## <span id="page-17-0"></span>**13. Дополнение. Решение проблемы с отсутствием подключения к репозиторию**

Возможна ситуация, когда интернет подключен, но при запуске программы PT4Load возникает следующее сообщение:

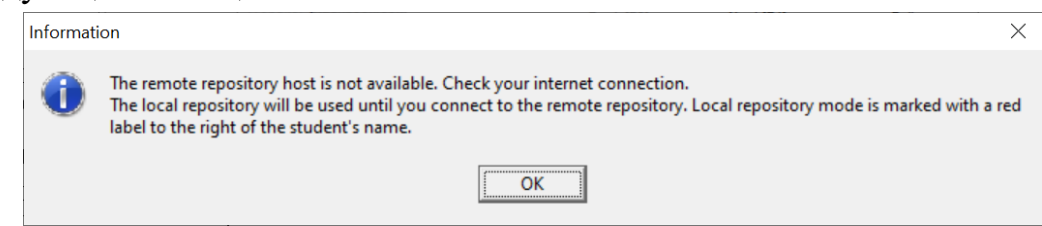

В этой ситуации задачник переходит в режим *локального репозитория*, сохраняя все результаты на локальном компьютере.

- Перед тем как приступить к работе в локальном режиме, необходимо настроить рабочий каталог таким же образом, каким его должен был настроить задачник с помощью сертификата доступа, а именно:
	- откорректировать данные о студенте в файле результатов results.dat,
	- скопировать в рабочий каталог дополнительные файлы,
	- сгенерировать вариант индивидуальных заданий.

#### *Все указанные действия можно выполнить, получив необходимые дополнительные файлы у преподавателя и скопировав их в рабочий каталог.*

Признаком режима локального репозитория является красный цвет метки **AV** в программе PT4Load.

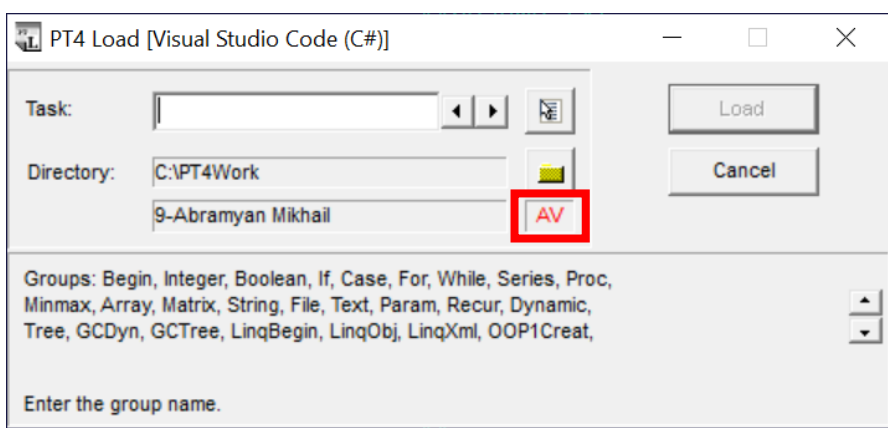

В режиме локального репозитория можно выполнять все описанные ранее действия по решению задач, причем все варианты решений будут сохраняться на локальном компьютере. Задачник будет ежедневно выполнять попытку подключения к удаленному репозиторию. При успешном подключении цвет метки AV изменится на черный, а при первом запуске программы в режиме удаленного репозитория все данные, ранее сохраненные в локальном репозитории, будут пересланы в удаленный репозиторий и станут доступны преподавателю для проверки.